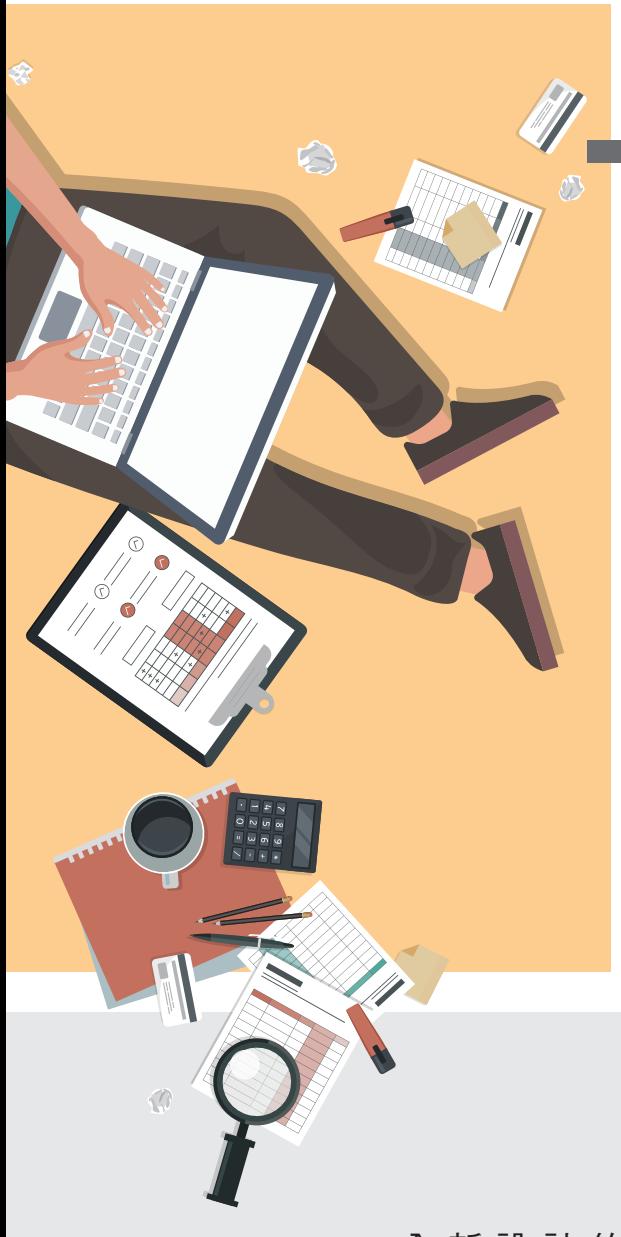

**Chapter**

細說 MOS 測驗 操作介面

**02**

全新設計的 **Microsoft 365** 暨 **Office 2019** 版本的 **MOS** 認證考試其操作介面更加友善、明確且便利。其 中多項貼心的工具設計,諸如複製輸入文字、縮放題目 顯示、考試總表的試題導覽,以及視窗面板的折疊展開 和恢復配置,都讓考生的考試過程更加流暢、便利。

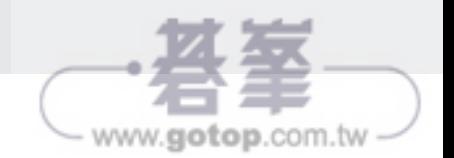

## 2-4 MOS 2019-Word Associate MO-100 評量技能

在製作各種類型文件,諸如傳單、信件、講義、筆記、專題、研究報告,乃 至論文寫作,Word 都佔有一席之地。在學校、企業、公民營單位、⋯也都無 處不見其蹤影。使用 Word 編輯各種需求的文件已是現代人必備基本技能, 利用 Word 編輯與製作標準格式的文件、表格,從文字、段落、頁面的各種 格式設定、專業的樣式建立與編輯、基本的文件參照與管理,以及圖文並茂 的視覺文件、特定訴求與安全性的表單、文件的防護與文件協同作業能力, 都是使用者所需的必學實務,自然也就成為各種與 Word 技能檢定或認證相 關的考試素材。

為了提升基本的文件編輯能力,迎合更多元的實務應用,新版本的 MOS Word 2019 認證考試也有了局部的調整,此次 MOS Word 2019 Associate 的認證考試代碼為 Exam MO-100,共分成以下六大核心能力評量領域:

● 1 管理文件

- **2** 插入與格式文字、段落和章節
- **3** 管理表格和清單
- **4** 建立和管理參照
- 5 插入圖形元素並設定其格式
- **6** 管理文件協同作業

以下是彙整了 Microsoft 公司訓練認證和測驗網站平台所公布的 MOS Word 2019 Associate 認證考試範圍與評量重點摘要。您可以在學習前後,根據這 份評量的技能,看看您已經學會了哪些必備技能,在前面打個勾或做個記號, 以瞭解自己的實力與學習進程。

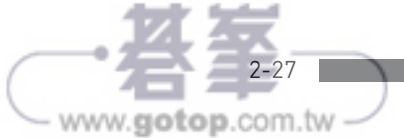

 $\cdot$ 

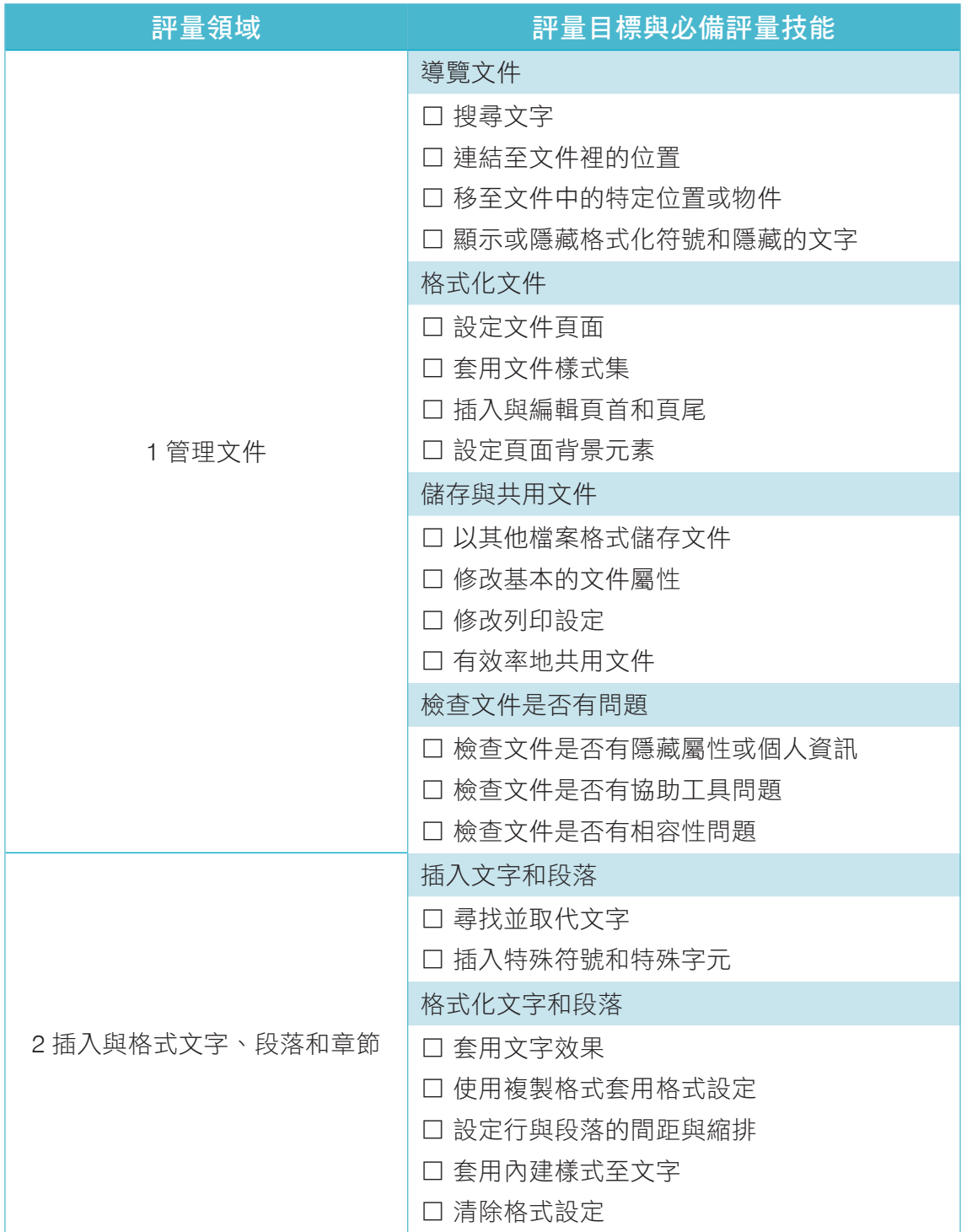

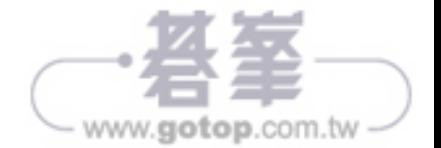

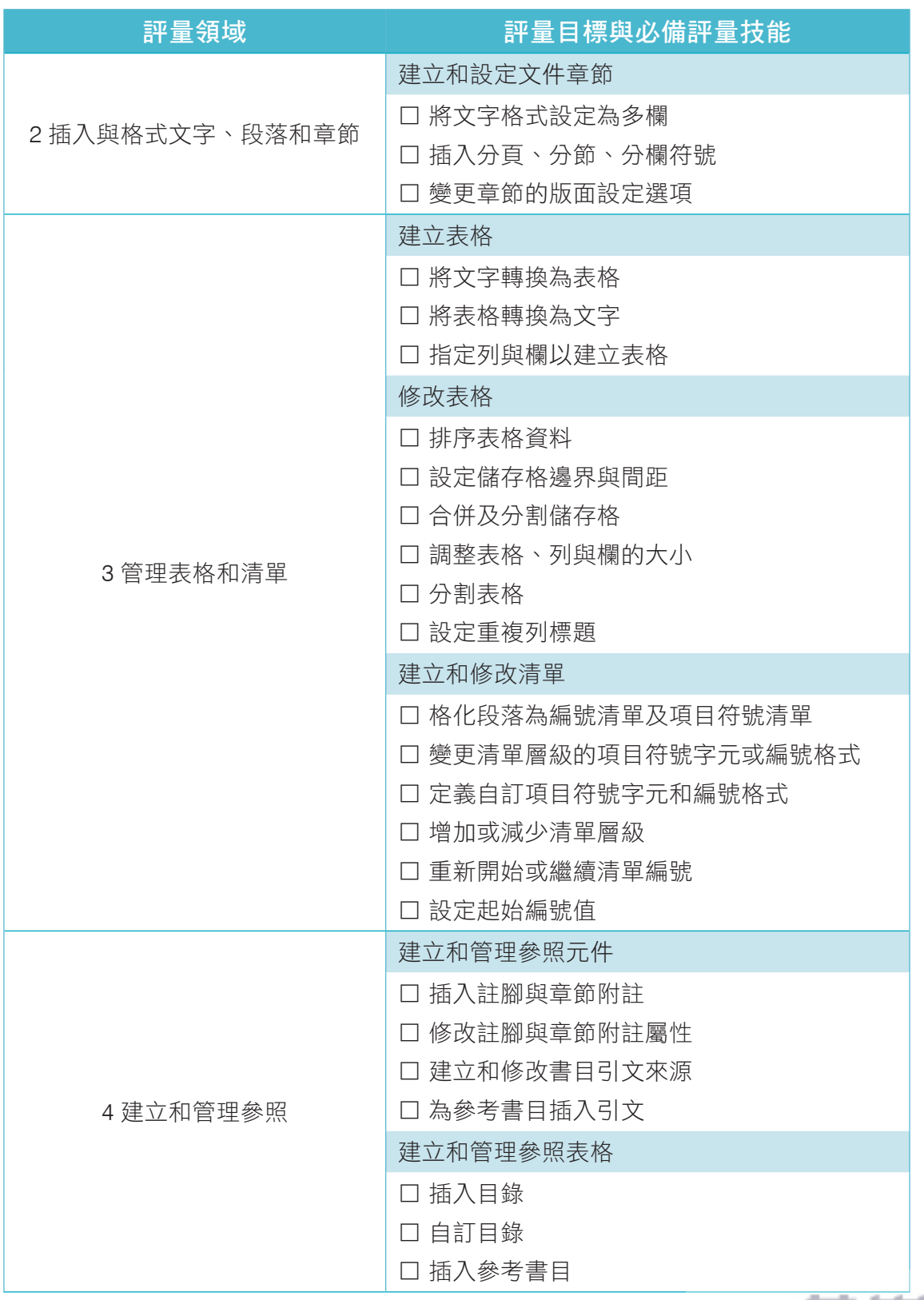

2-29 ш - www.gotop.com.tw -  $\cdot$ 

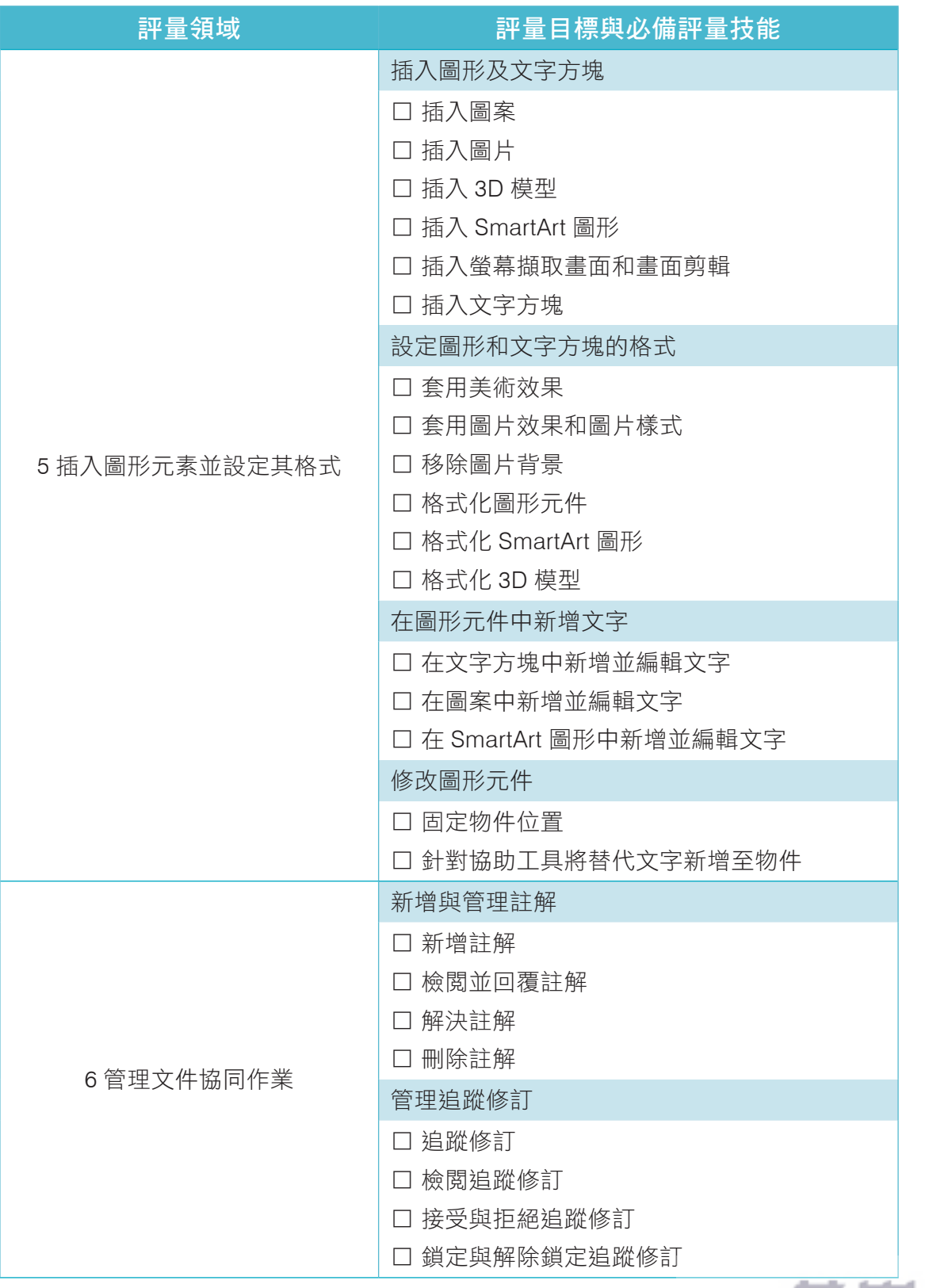

- www.gotop.com.tw -

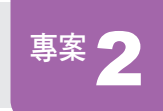

# 專案 2 開發案評量報告

針對 ABC 公司的 Web EP 企業入口網站系統進行實際測試, 全泉科技有限公司提出功能層面的評量,與 Microsoft 的 SharePoint 進行功能比對。你正在編輯此份評量報告。

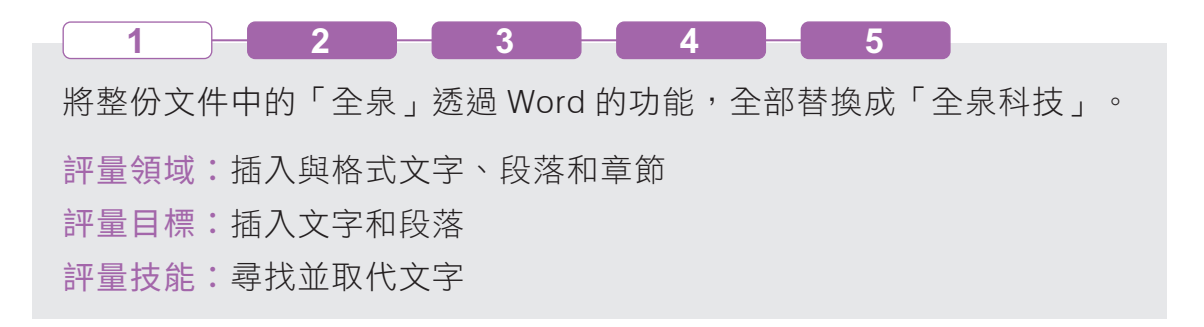

解題步驟

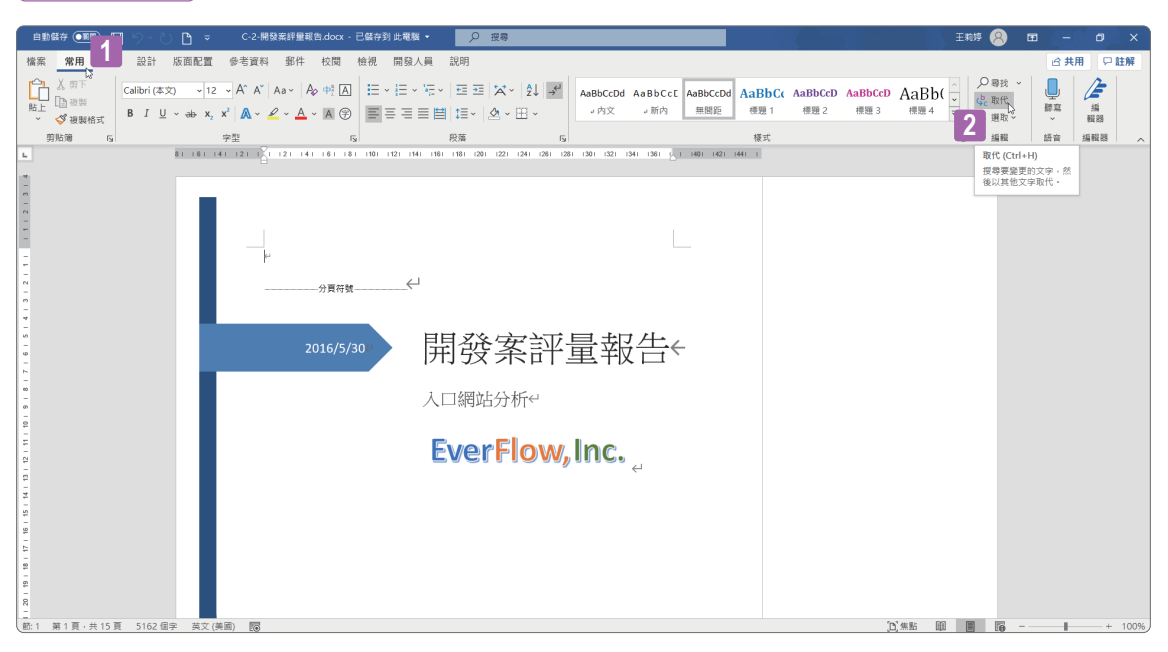

**STEP01** 開啟開發案評量報告檔案後,點按﹝常用﹞索引標籤。

**STEP02** 點按﹝編輯﹞群組中的﹝取代﹞命令按鈕。

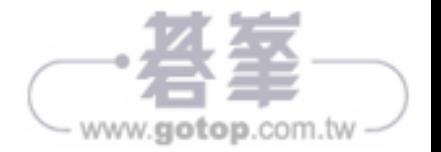

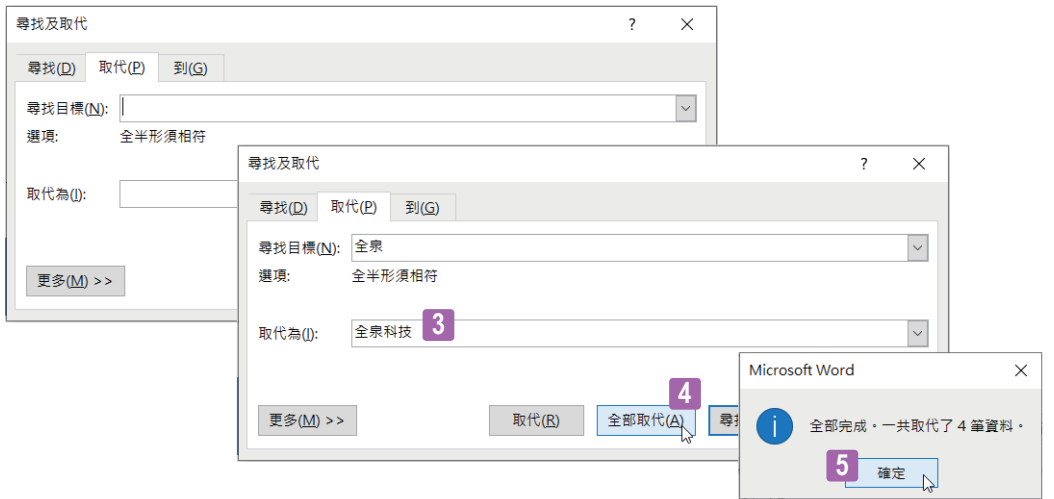

- **STEP03** 在跳出來的﹝尋找及取代﹞視窗中的﹝取代﹞標籤下,﹝尋找目標﹞ 輸入「全泉」,﹝取代為﹞輸入「全泉科技」。
- **STEP04** 點按﹝全部取代﹞。
- **STEP05** 總共有 4 筆資料取代成功。點按﹝確定﹞,並關閉﹝尋找及取代﹞ 視窗。

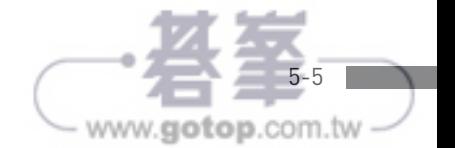

Microsoft Word Associate | Exam MO-100

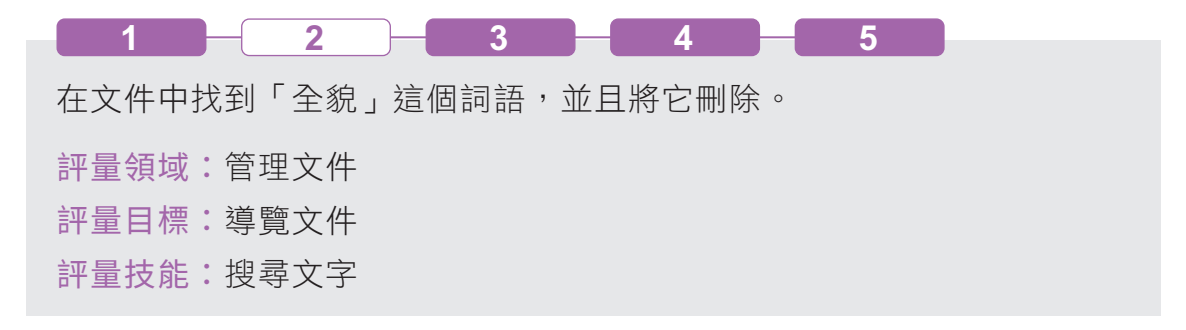

#### 解題步驟

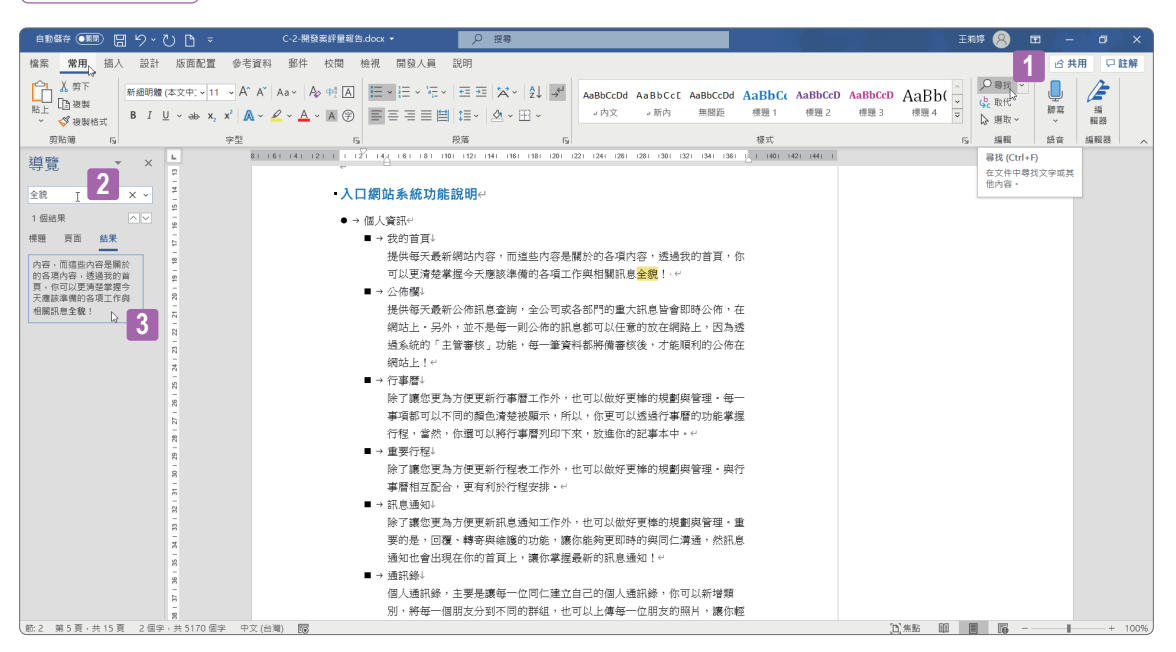

**STEP01** 點選﹝常用﹞索引標籤中﹝編輯﹞群組的﹝尋找﹞命令按鈕。 **STEP02** 在﹝導覽﹞視窗中輸入「全貌」。 **STEP03** 按一下找到的一筆結果資料。

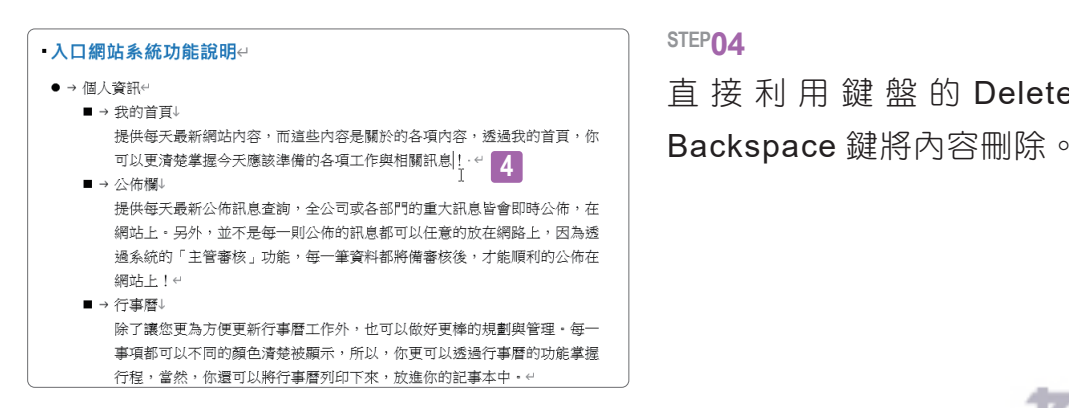

#### **STEP04**

直接利用鍵盤的 Delete 鍵 或

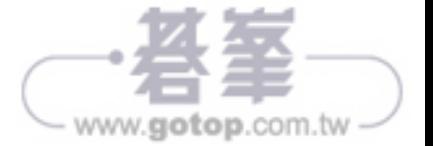

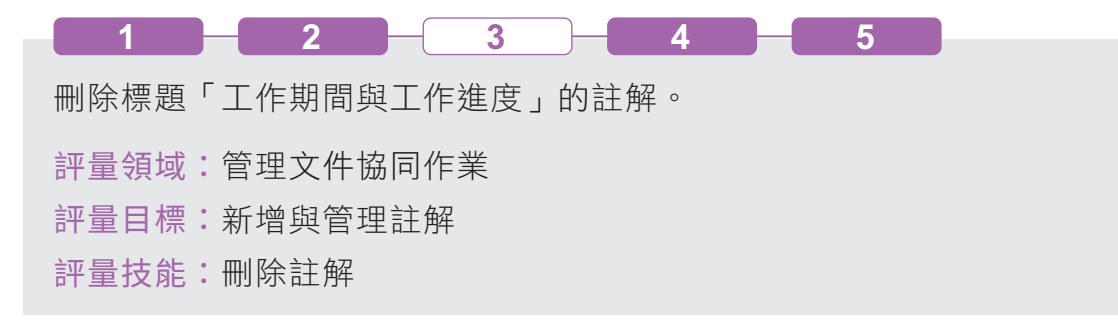

## 解題步驟

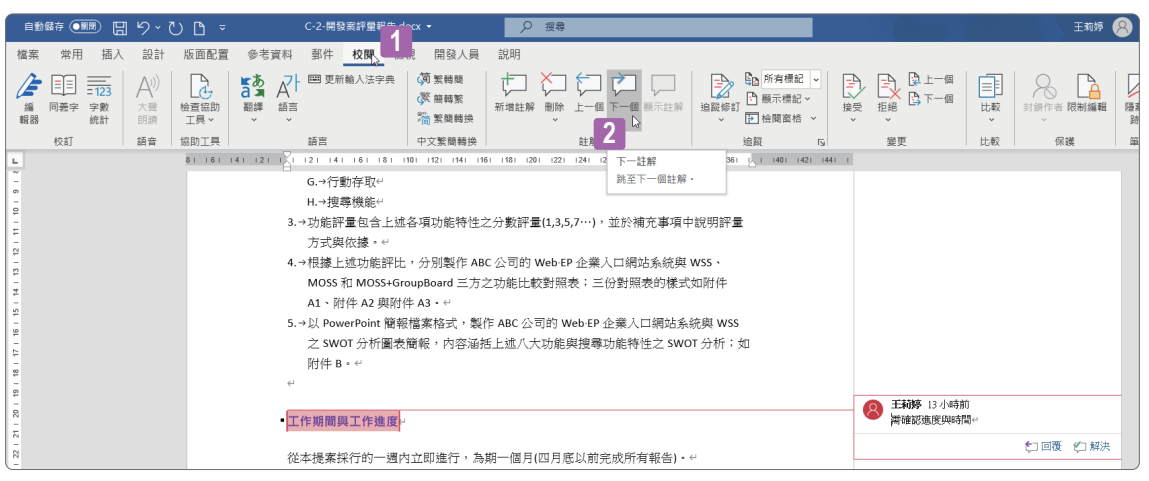

## **STEP01** 點按﹝校閱﹞索引標籤。

## **STEP02** 點按﹝註解﹞群組裡的﹝下一個﹞命令按鈕找到註解。

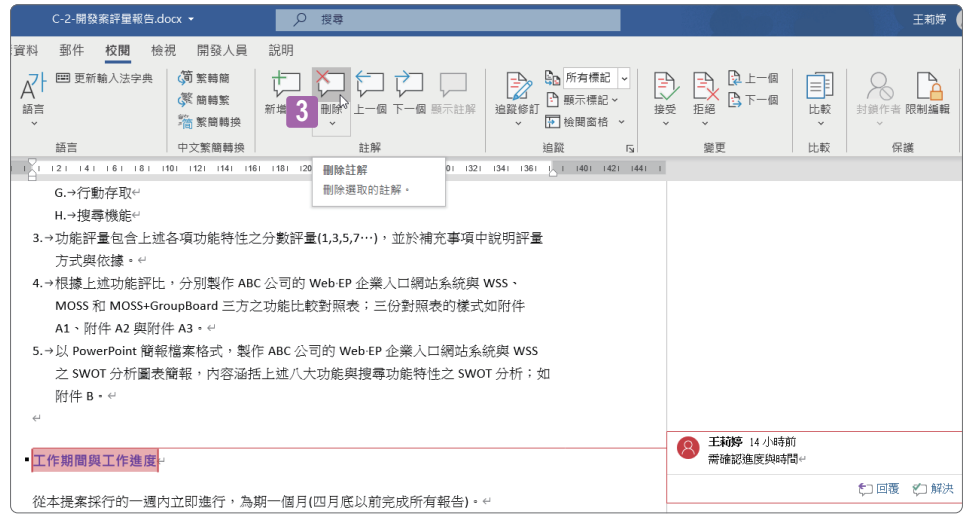

**STEP03** 點按﹝註解﹞群組中的﹝刪除﹞命令按鈕。

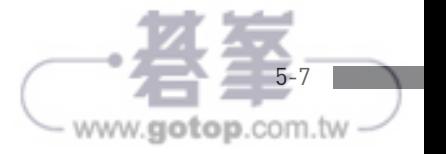

Microsoft Word Associate | Exam MO-100

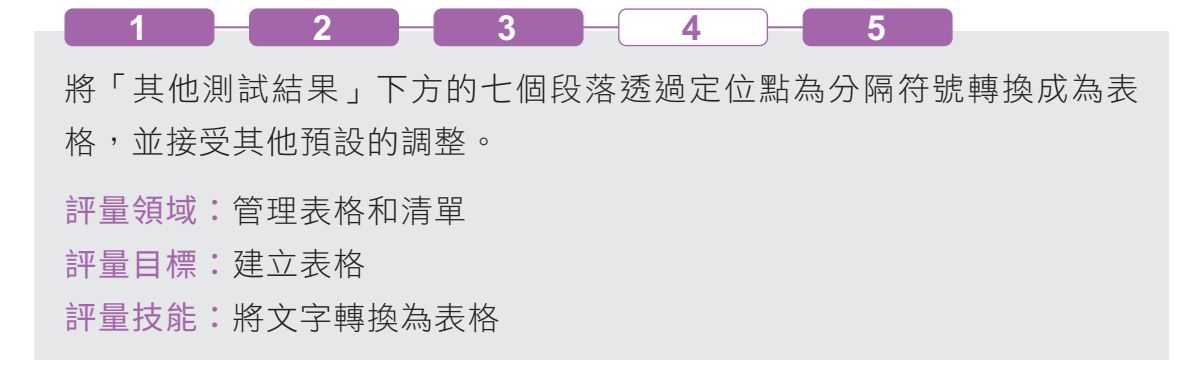

#### 解題步驟

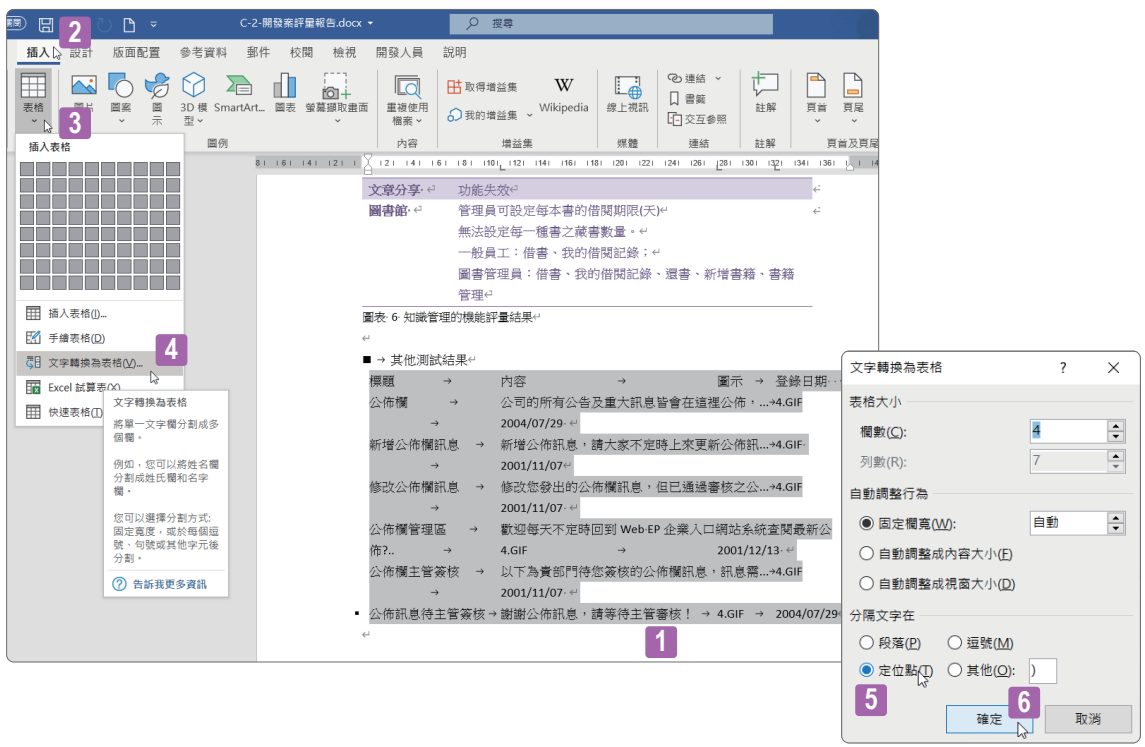

- **STEP01** 將第 11 頁中「其他測試結果」下方的段落「標題」到「2004/07/29」 的七個段落全部選取起來。
- **STEP02** 點按﹝插入﹞索引標籤。
- **STEP03** 點按﹝表格﹞群組中的﹝表格﹞命令按鈕。
- **STEP04** 插入表格清單中點按﹝文字轉換為表格﹞。
- **STEP05** ﹝文字轉換為表格﹞視窗中,﹝分隔文字在﹞區段點按﹝定位點﹞。
- **STEP06** 不更改其他預設資訊,按下﹝確定﹞按鈕。

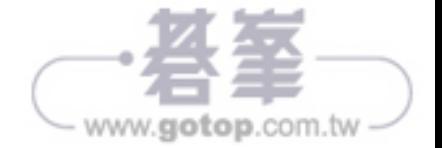

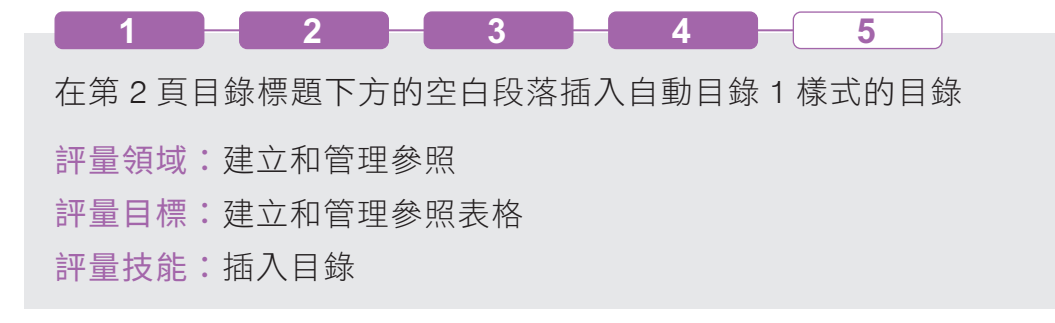

#### 解題步驟

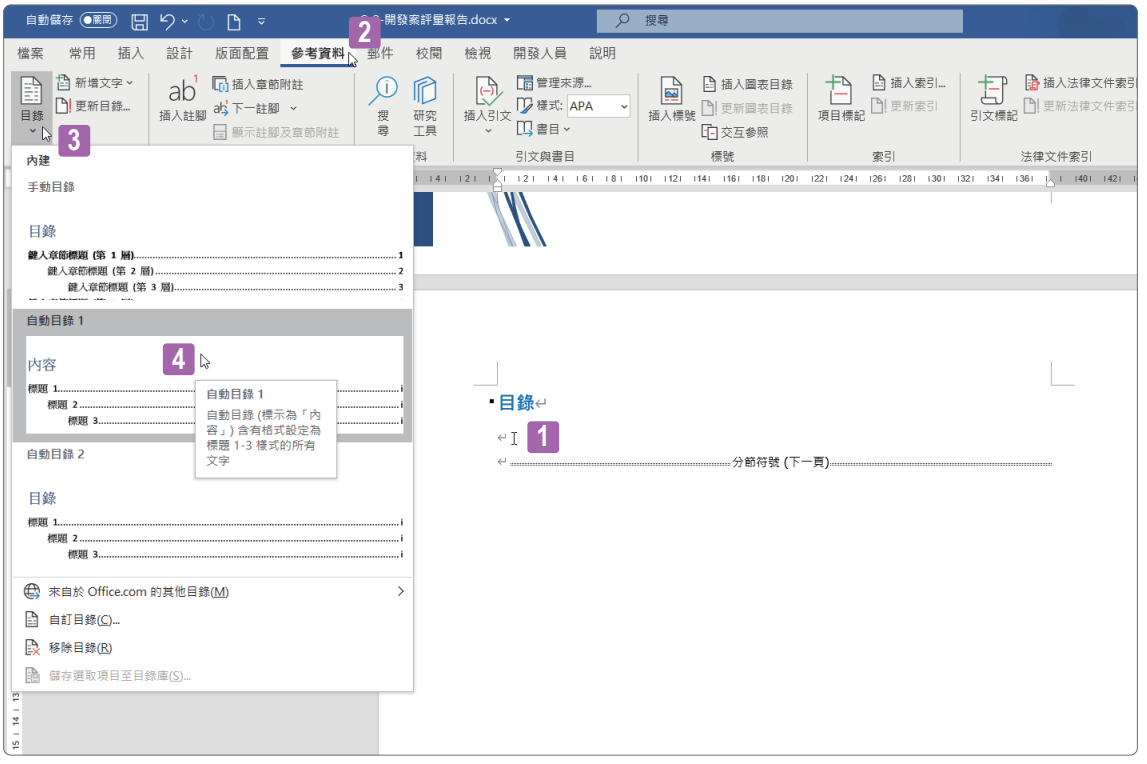

**STEP01** 將游標停駐在第二頁目錄段落下方的空白段落。

**STEP02** 點按﹝參考資料﹞索引標籤。

**STEP03** 點按﹝目錄﹞群組中的﹝目錄﹞命令按鈕。

**STEP04** 在展開的﹝內建﹞選單中點按﹝自動目錄 1﹞。

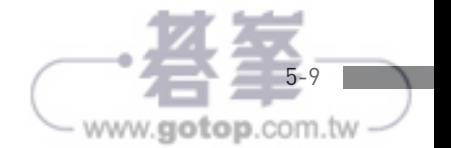